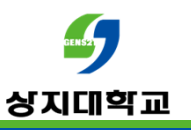

# 퀴즈 출제 가이드 (교수자용)

1

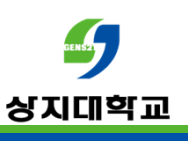

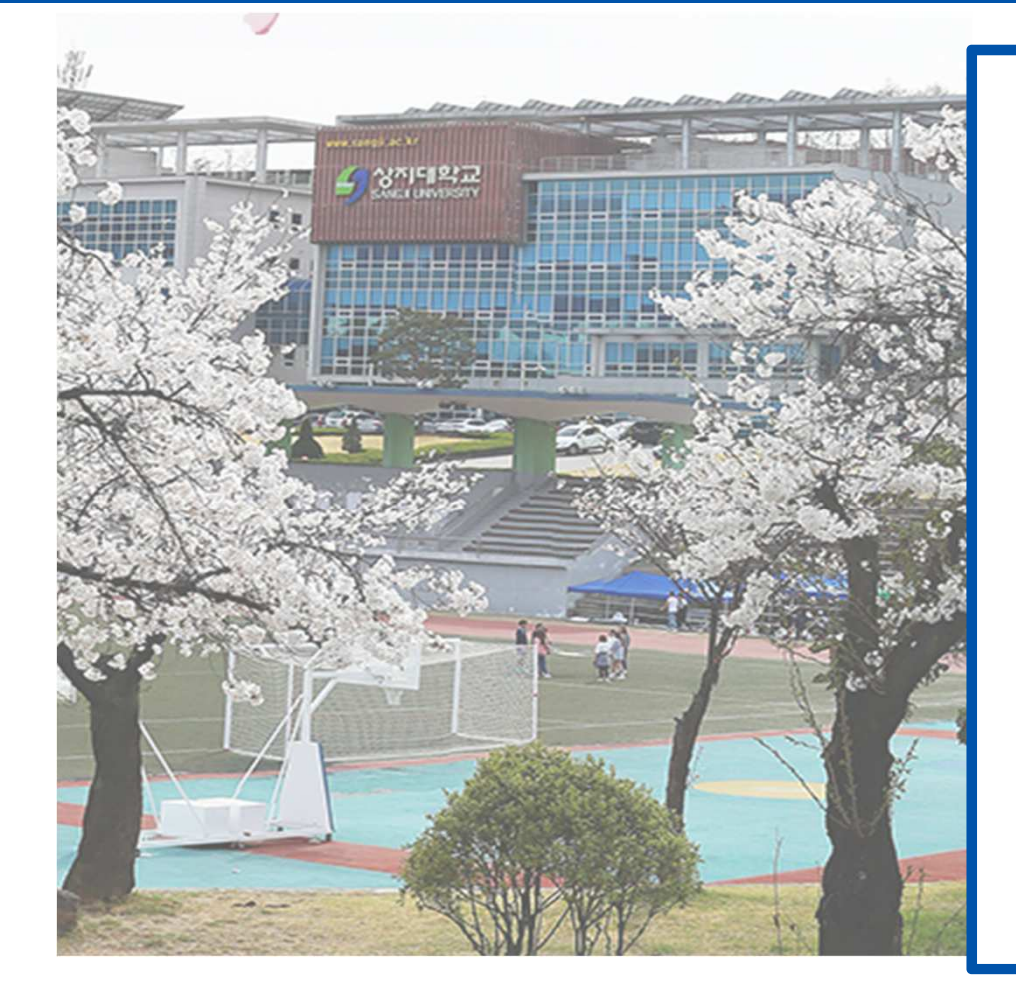

목차

- 1. 시험문항 문제은행에 만들기 3p
- 2. 문제 유형별 안내
	- 1) 선다형 6p
	- 2) All or Nothing multiple choice question 9p
	- 3)서술형 11p<br>4)조과신 다디
	- 4)주관식 단답형 13p<br><u>5)</u> 6 (x현 4.6
	- 5)O/X형 16p<br>c\Hlटktll O
	- 6)빈칸채우기형 17p
- 3. 퀴즈 만들기 19p

# $rac{1}{2}$ 시험 문항 문제은행에 만들기 상지대학교

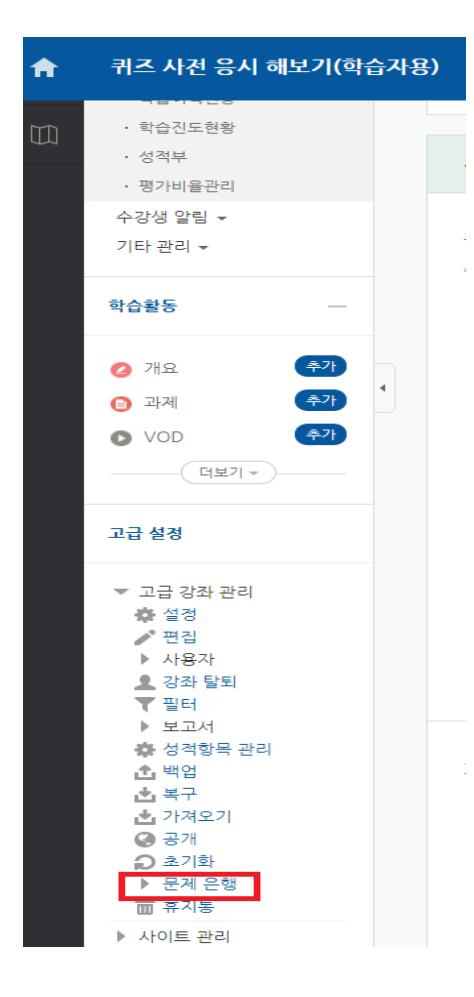

# -강의실에 접속 후 좌측 고급강좌관리의<br>-<del>무제으행</del>을 클릭한니다 문제은행을 클릭합니다.

# $rac{1}{2}$ 시험 문항 문제은행에 만들기 상지대학교

# 문제 은행

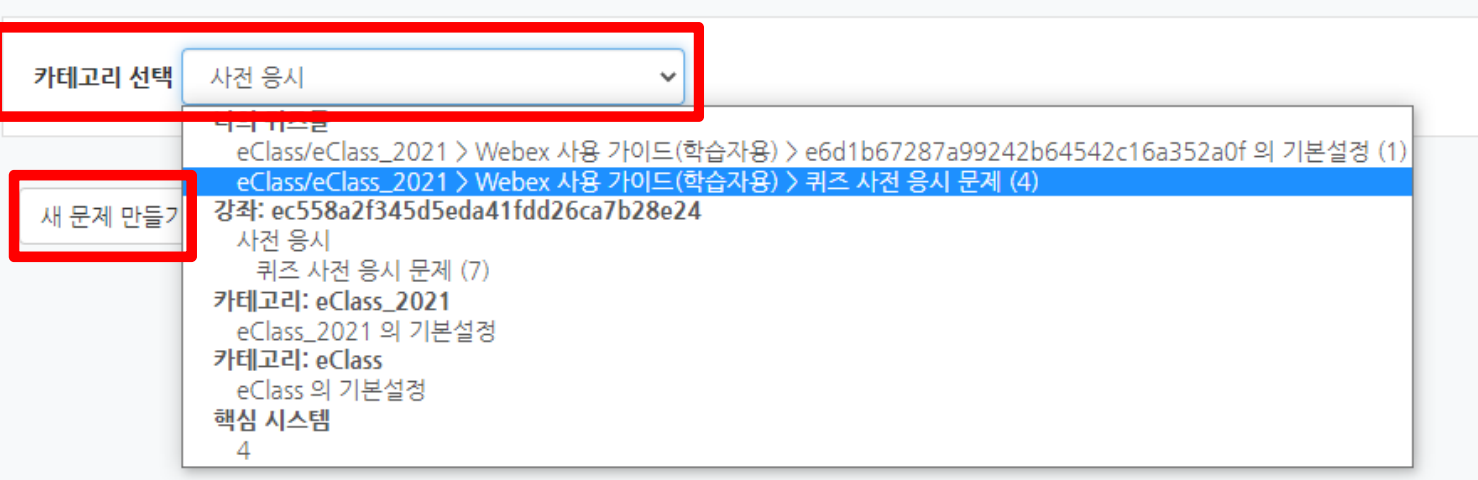

# -시험 문항을 저장할 카테고리를 선택하고<br>-새 무제 마득기를 클릭한니다 <sup>새</sup> 문제 만들기를 클릭합니다.

## $rac{1}{2}$ 시험 문항 문제은행에 만들기<br>———————————————————— 상지대학교

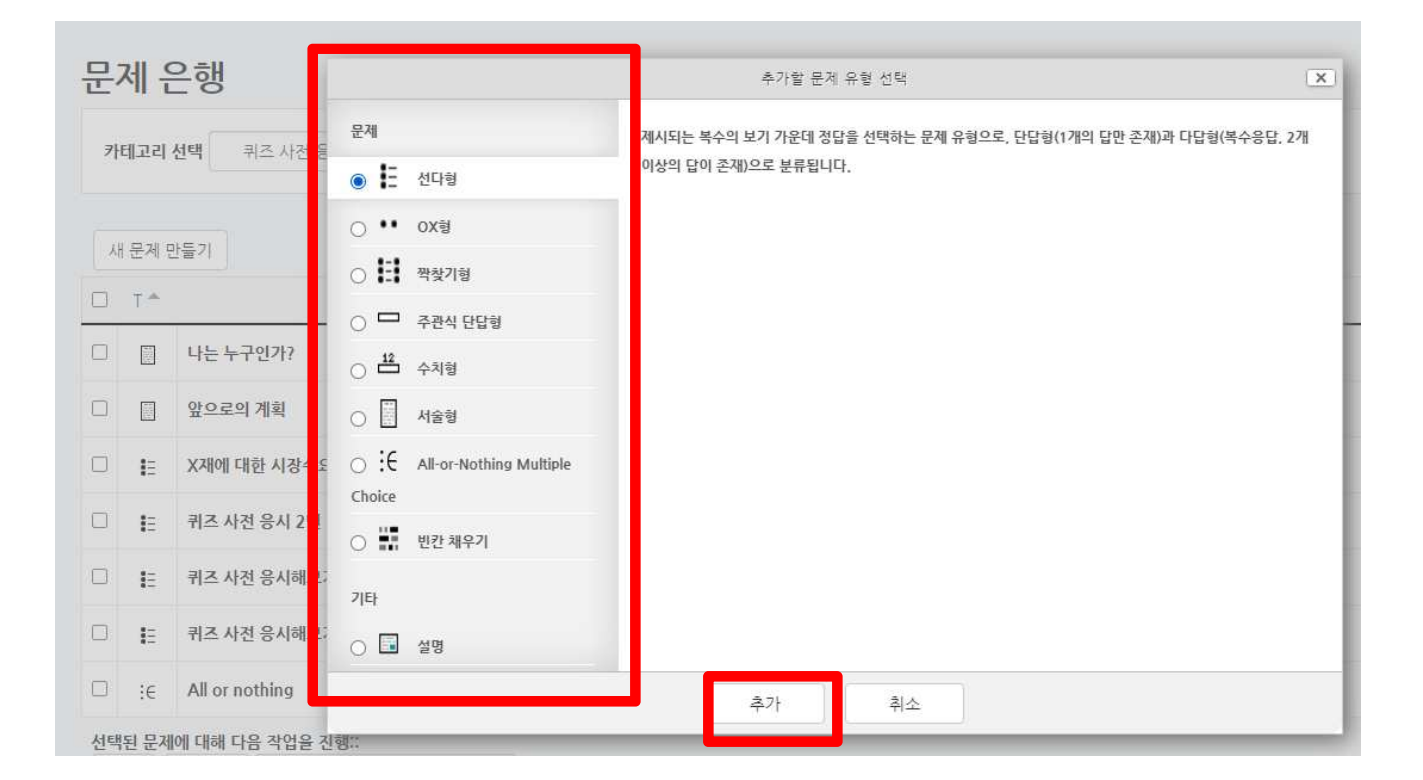

# -원하는 문제 유형을 선택 <sup>후</sup> 추가를 클릭합니다.

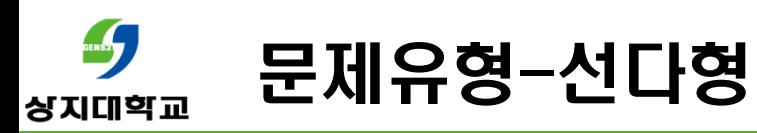

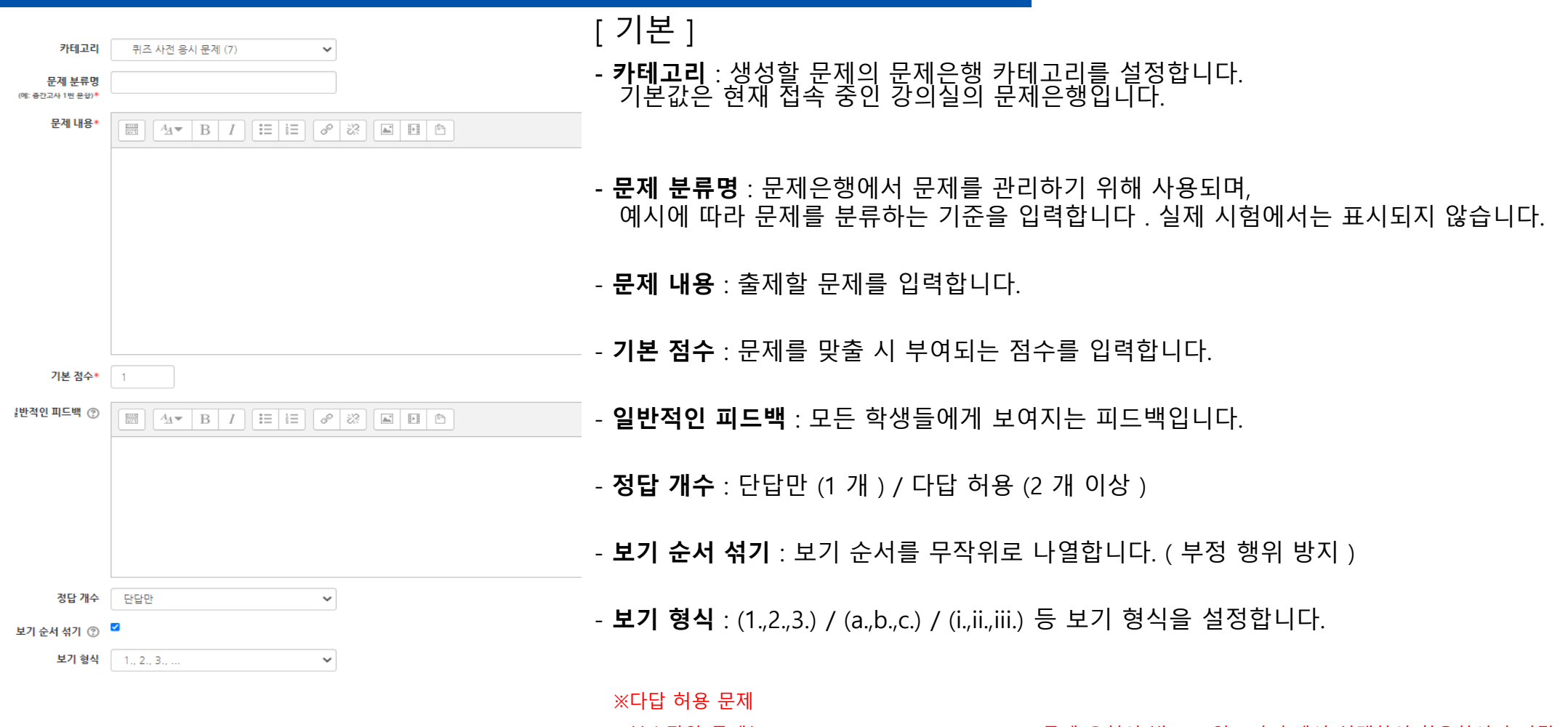

복수답안 문제는 All or Nothing Multiple Choice 문제 유형이 별도로 있으니 출제시 선택하여 활용하시기 바랍니다.

6

#### **QENSSY** 문제유형-선다형상지대학교

제시되는 복수의 보기 <sup>중</sup> 정답을 선택하는 문제 유형입니다. 문항을 등록할 <sup>때</sup> 답을 같이 입력하여, 시험 종료 <sup>후</sup> 자동으로 채점이 되고 점수가 나타납니다.

#### ▼ 답

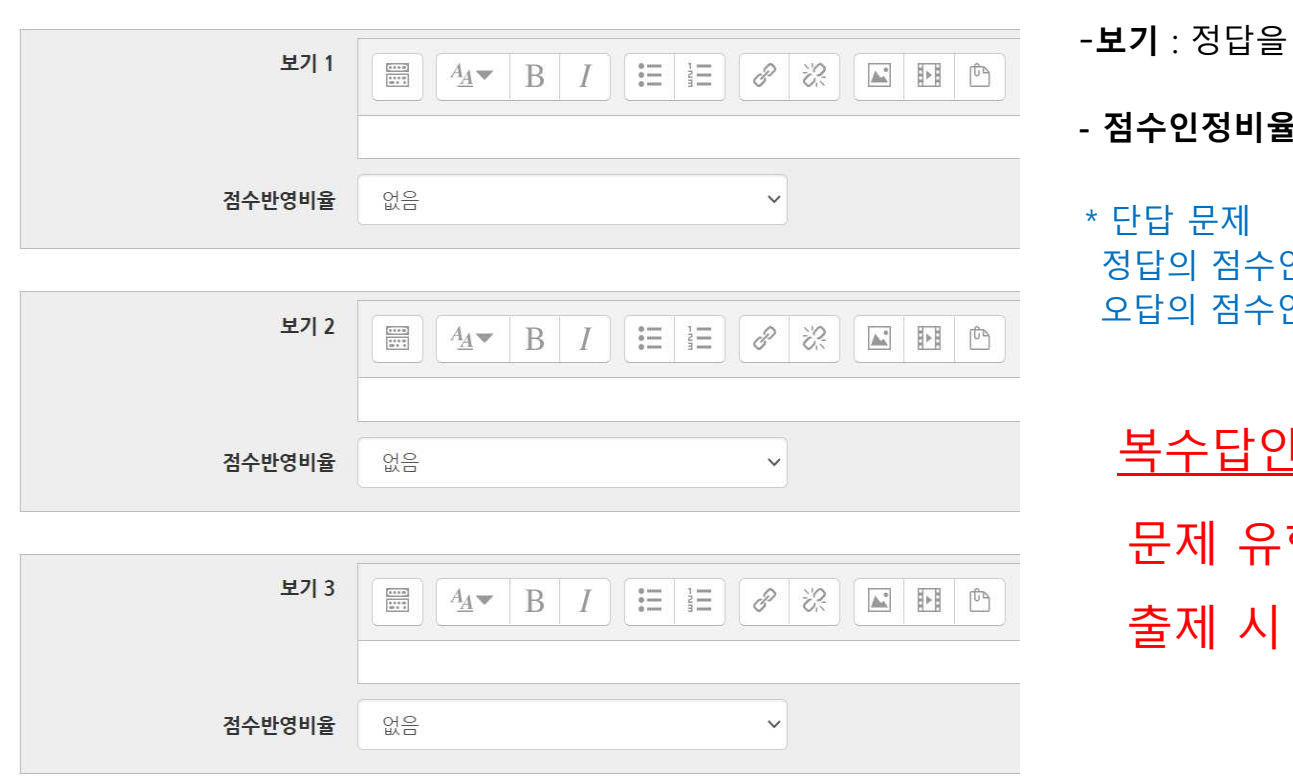

- 포함한 여러 개의 보기를 입력합니다.
- $\mathbf{\hat{z}}$  : 보기의 점수인정비율을 설정합니다.
- 인정비율은 '100%', 인정비율을 '없음' 으로 설정합니다.

<u>복수답안 문제</u>는 All or Nothing Multiple Choice<br>- 유형이 별도로 있으니 <sup>시</sup> 선택하여 활용하시기 바랍니다.

#### $rac{1}{2}$ 문제유형-선다형상지대학교

**활용)** 2개 이상의 정답 중 1개만 선택해도 정답으로 인정하고 싶습니다.<br>-

- 정답 개수 '단답만' <sup>을</sup> 선택합니다.
- 정답인 보기의 점수인정비율을 모두 '100%' <sup>로</sup> 설정합니다.

**활용)** 다중 답안 객관식에서 다른 오답을 선택하면 무조건 0점 처리하고 싶습니다.<br>-

- 정답 개수 '다답 허용' <sup>을</sup> 선택합니다.
- <sup>각</sup> 정답의 점수반영비율 합이 100%가 되어야 합니다.

- 오답의 점수반영비율을 ' **-100%** ' 으로 설정합니다.<br>- <sub>(</sub>정단이 2 개의 무제에 정단 1개와 오단 1개를 서택 (정답이 <sup>2</sup> 개인 문제에 정답 1개와 오답 1개를 선택할 경우, <sup>0</sup> <sup>점</sup> 처리됩니다.) ex. 보기 4개 ( 정답 <sup>2</sup> <sup>개</sup> / 오답 <sup>2</sup> <sup>개</sup> ) -> 정답을 <sup>한</sup> 개만 고르고 맞는 답안 이라면 부분 점수 들어감 <sup>à</sup> 정답 50% / 정답 50% / 오답 -100% / 오답 -100%

ex. 보기 5개 ( 정답 <sup>3</sup> <sup>개</sup> / 오답 <sup>2</sup> <sup>개</sup> ) -> 정답을 <sup>한</sup> 개만 고르고 맞는 답안 이라면 부분 점수 들어감 <sup>à</sup> 정답 33.333% / 정답 33.333% / 정답 33.333% / 오답 -100% / 오답 -100%

\* 오답의 점수반영비율을 ' 없음 ' 으로 설정할 <sup>시</sup> , 정답과 오답을 같이 선택해도 정답이 모두 들어있으면 만점 처리 됩니다 .

#### $\frac{1}{2}$ 문제유형-All or Nothing multiple choice question상지대학교

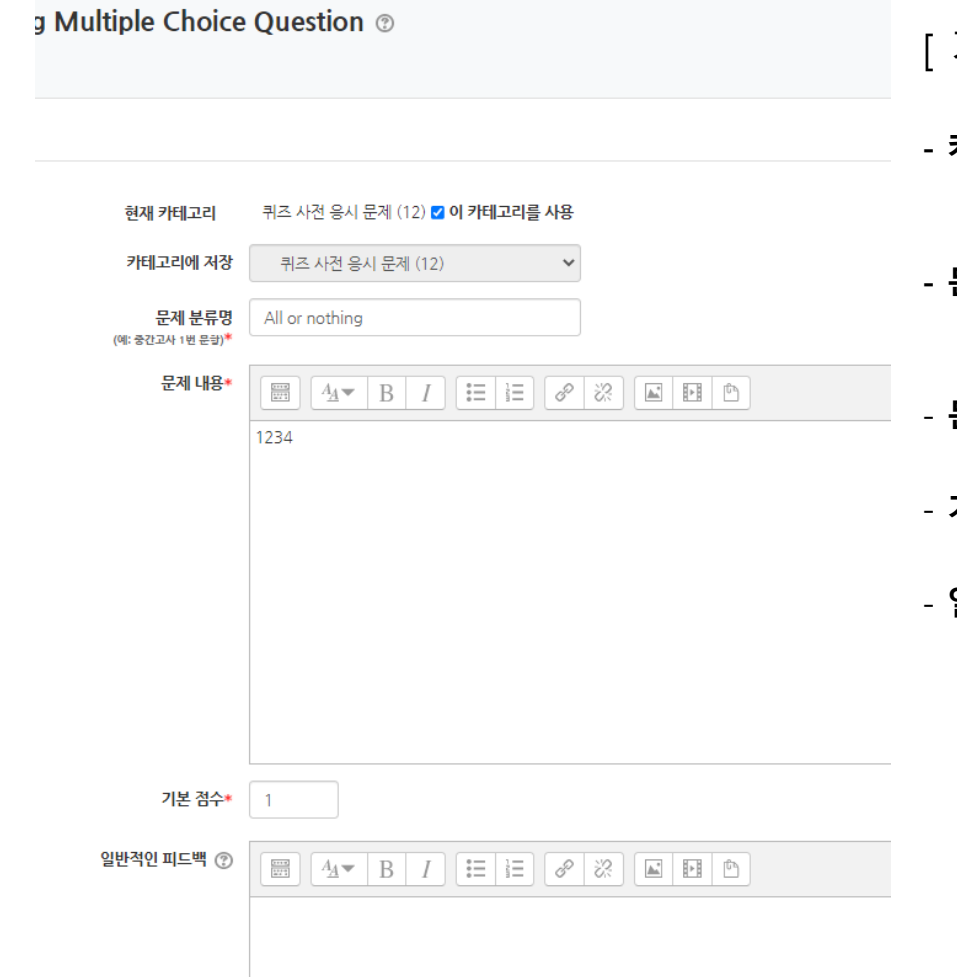

# 기본 ]

- 카테고리 : 생성할 문제의 문제은행 카테고리를 설정합니다. 기본값은 현재 접속 중인 강의실의 문제은행입니다.
- 문제 분류명 : 문제은행에서 문제를 관리하기 위해 사용되며, 예시에 따라 문제를 분류하는 기준을 입력합니다 . 실제 시험에서는 표시되지 않습니다.
- **문제 내용** : 출제할 문제를 입력합니다.
- 기본 점수 : 문제를 맞출 <sup>시</sup> 부여되는 점수를 입력합니다.
- 일반적인 피드백 : 모든 학생들에게 보여지는 피드백입니다.

#### $\frac{1}{2}$ 문제유형-All or Nothing multiple choice question상지대학교

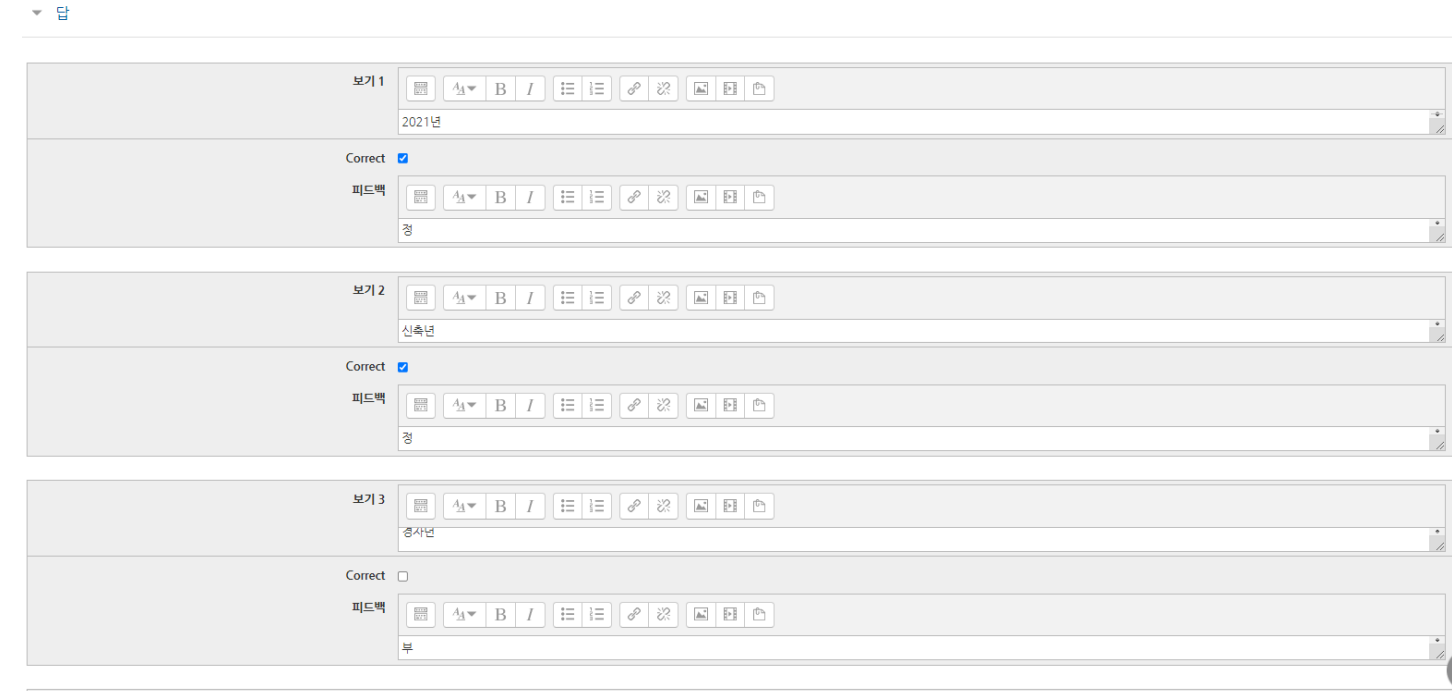

- **보기** : 정답을 포함한 여러 개의 보기를 입력합니다.<br>-

-- **Correct** : 정답인 보기에 체크합니다.<br>

#### **CENSA** 문제유형-서술형상지대학교

문제에 대해 자유롭게 답변하는 에세이 형태의 문제 유형입니다.

문제를 등록할 <sup>때</sup> 미리 정답을 등록하지 않는 유형으로, 교수자 또는 채점자가 학습자의 답변을 검토하고 점수를 부여합니다. (자동 채점은 지원되지 않습니다.)<br>\* <sup>기본</sup>

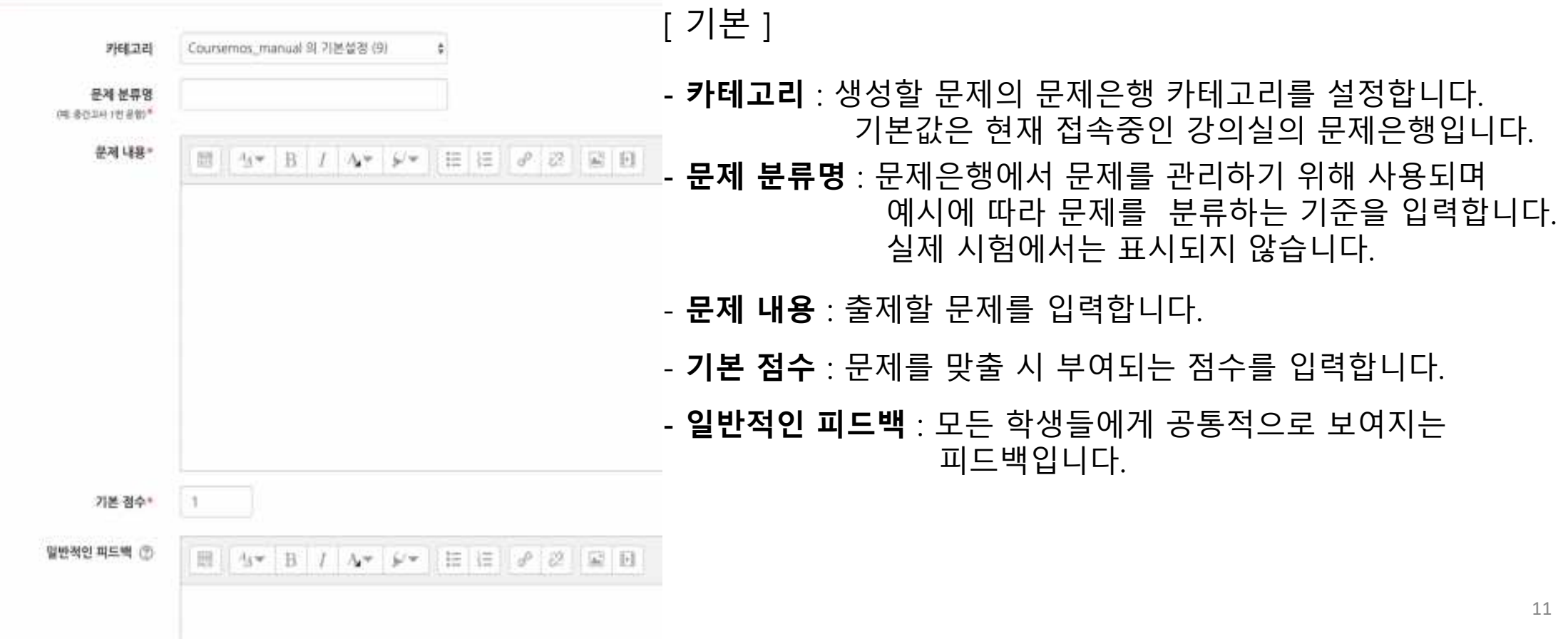

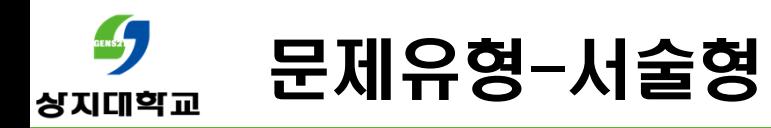

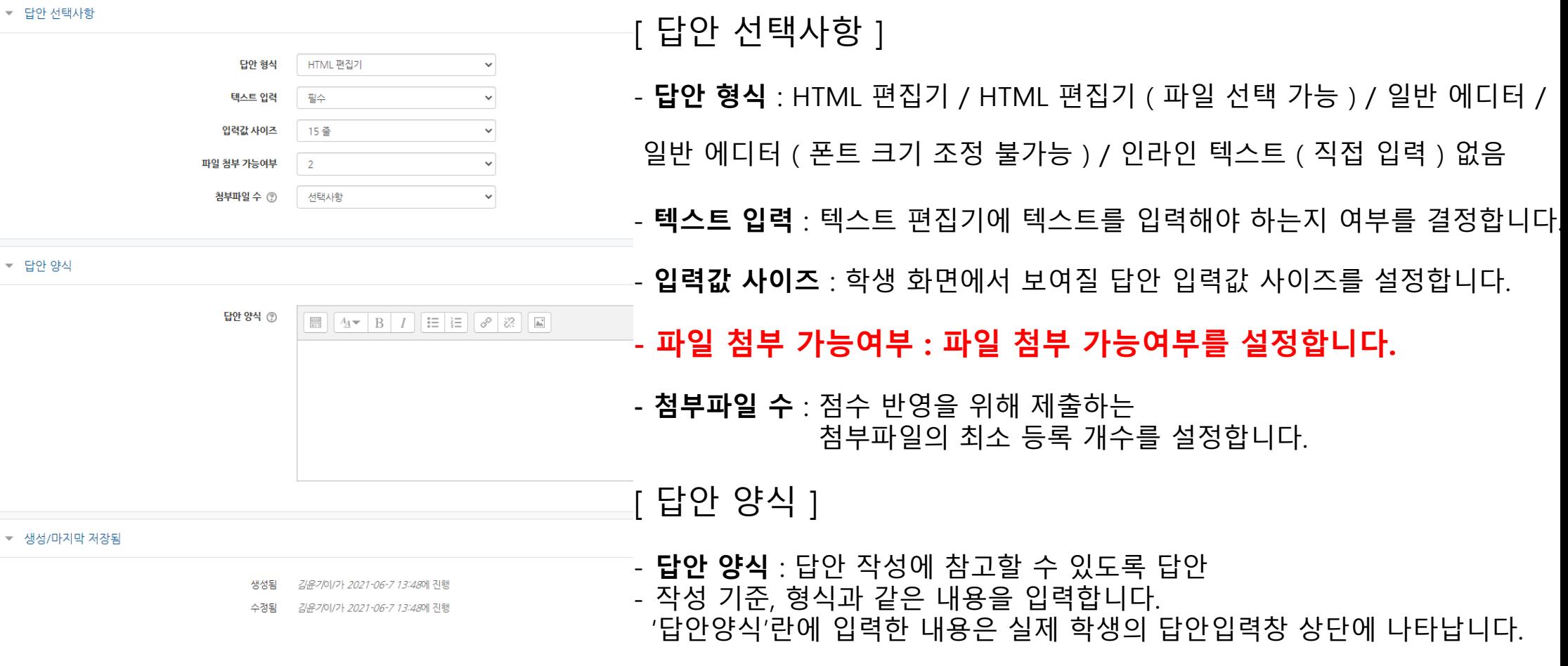

12

# GENS27 문제유형-주관식 단답형 상지대학교

주어진 문제에 정해진 짧은 단어 또는 구(phrase)와 같은 답을 작성하여 제출하는 문제 유형입니다. 문항을 등록할 <sup>때</sup> 답을 같이 입력하여, 시험 종료 <sup>후</sup> 자동으로 채점이 되고 점수가 나타납니다.

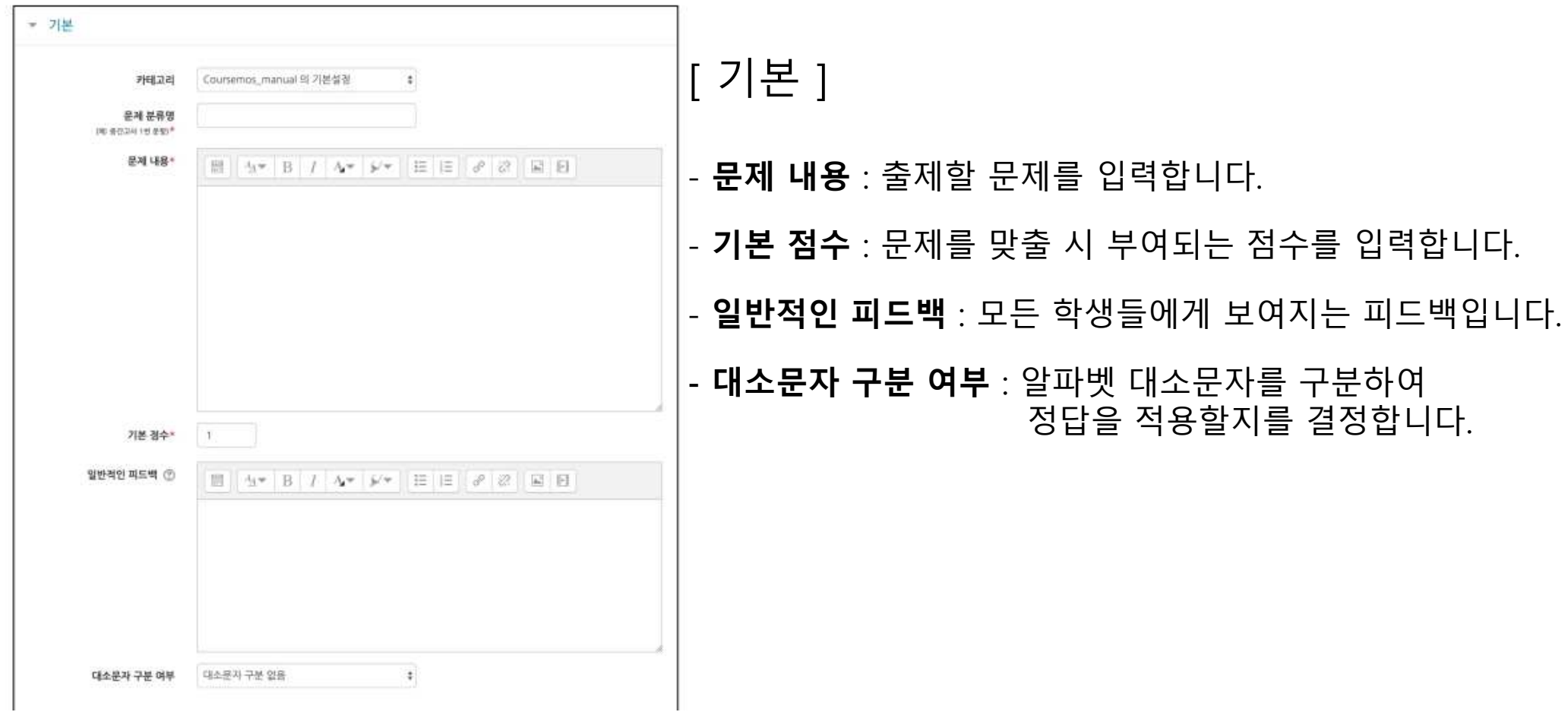

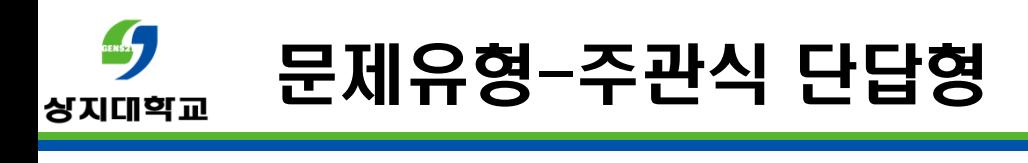

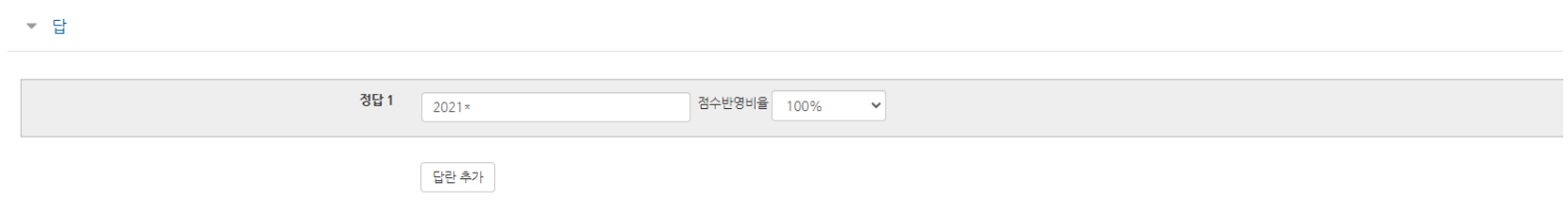

- [ <sup>답</sup> ]
- **정답** : 정답을 입력합니다.<br>-
- **점수인정비율** : 정답의 점수인정비율을 설정합니다.<br>-

### $rac{1}{2}$ 문제유형-주관식 단답형 상지대학교

- **활용)** 주관식 단답형 문제의 답을 여러 개 입력할 수 있도록 설정하고 싶습니다.<br>
- 주관식 단답형 문제에서 여러 개의 답을 입력할 <sup>수</sup> 있으려면, \* (와일드 카드) <sup>를</sup> 사용하여 문제를 생성합니다.
- ex. 문제: 물질의 상태 세가지는?<br>-----정단· 고체-액체-기체 정답: 고체, 액체, 기체
- 답이 2개 이상인 경우, <sup>답</sup> 사이 <sup>및</sup> 앞뒤에 \* <sup>를</sup> 넣습니다.
- 학생은 \* 자리에 띄어쓰기나 ' , ' 와 같은 문자를 입력하여도 정답이 될 수 있습니다.<br>-
- 순서를 바꿔서 답을 입력할 <sup>수</sup> 있기 때문에 답안에 아래 경우의 수를 모두 작성하고 점수반영비율은 100%로 설정합니다.
- ( \*고체 \* 액체 \* 기체 \* / \* 고체 \* 기체 \* 액체 \* / \* 액체 \* 고체 \* 기체 \* / \* 액체 \* 기체 \* 고체 \* / \* 기체 \* 액체 \* 고체 \* / \* 기체 \* 고체 \* 액체 \* )
- 정답이 <sup>2</sup> <sup>개</sup> 혹은 <sup>3</sup> 개로 개수가 <sup>딱</sup> 고정되어 있는 경우에 사용하는 것이 좋습니다.
- 정답이 <sup>될</sup> <sup>수</sup> 있는 여러 <sup>개</sup> <sup>답</sup> 중에 <sup>2</sup> <sup>개</sup> , <sup>3</sup> 개를 입력하는 문제의 경우, 정답이 <sup>될</sup> <sup>수</sup> 있는 경우의 수가 많기 때문에 답안을 <sup>더</sup> 많이 작성하여야 합니다.

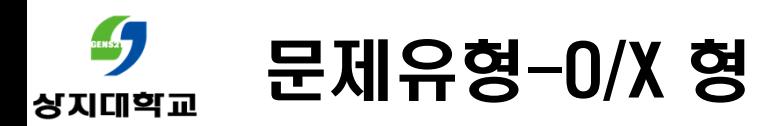

주어진 문제의 <sup>참</sup>/거짓 여부를 선택하는 문제 유형입니다.

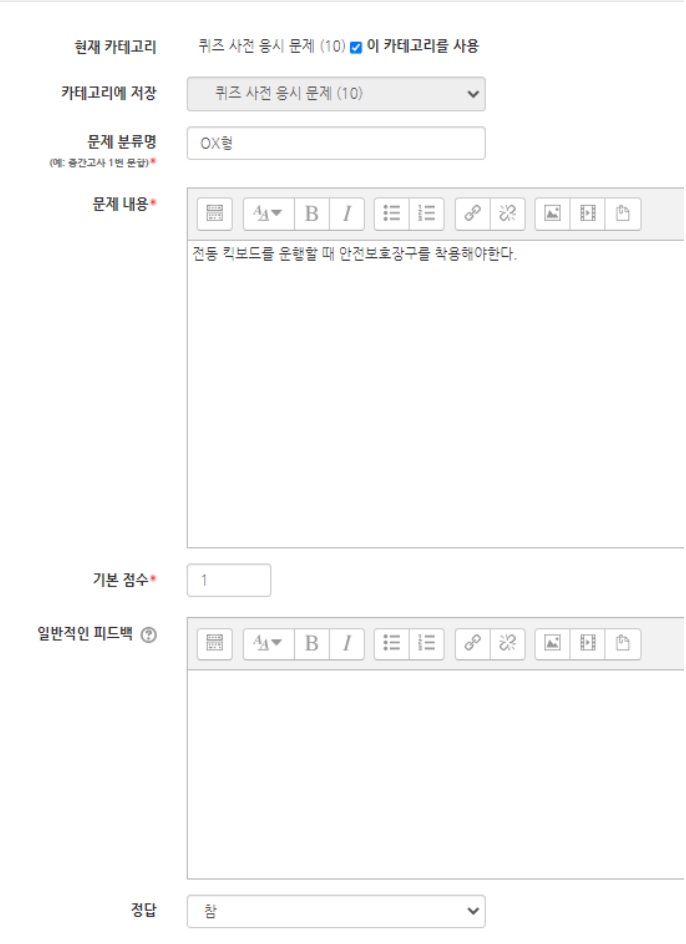

[ 기본 ]

- **카테고리** : 생성할 문제의 문제은행 카테고리를 설정합니다.<br>- 기부같은 현재 정수 중인 간인식의 모렌요핸인나 기본값은 현재 접속 중인 강의실의 문제은행입니다 .
- **문제 분류명** : 문제은행에서 문제를 관리하기 위해 사용되며,<br>예시에 따라 무제를 부류하는 기주을 인렬한니 예시에 따라 문제를 분류하는 기준을 입력합니다. 실제 시험에서는 표시되지 않습니다.
- **문제 내용** : 출제할 문제를 입력합니다.<br>-
- **기본 점수** : 문제를 맞출 시 부여되는 점수를 입력합니다 .<br>-
- **일반적인 피드백** : 모든 학생들에게 보여지는 피드백입니다.<br>-
- **정답** : 참 / 거짓 여부를 선택합니다.<br>

#### **CENSA** 문제유형-빈칸채우기형상지대학교

문장 또는 문단을 제시하고 빈칸에 알맞은 답을 선택하거나 작성하는 문제 유형입니다.

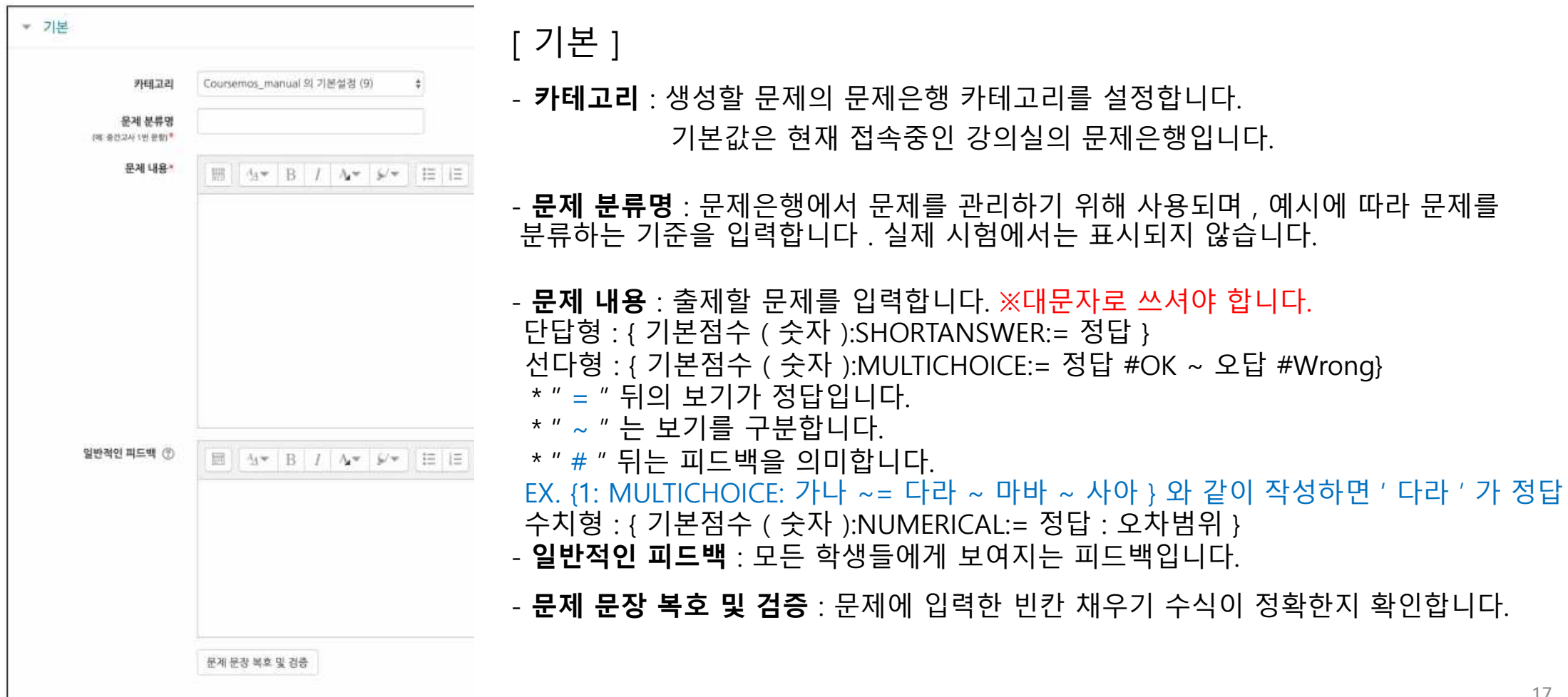

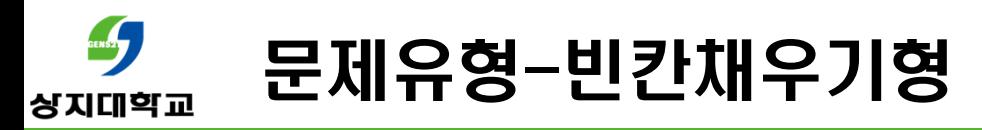

문장 또는 문단을 제시하고 빈칸에 알맞은 답을 선택하거나 작성하는 문제 유형입니다.

ex. 대한민국의 수도는 {2:SHORTANSWER: <sup>=</sup> 서울 } 이고, {3: MULTICHOICE : <sup>=</sup> 미국 # OK~ 일본 #Wrong~ 중국 #Wrong} <sup>의</sup> 수도는 워싱턴이다.

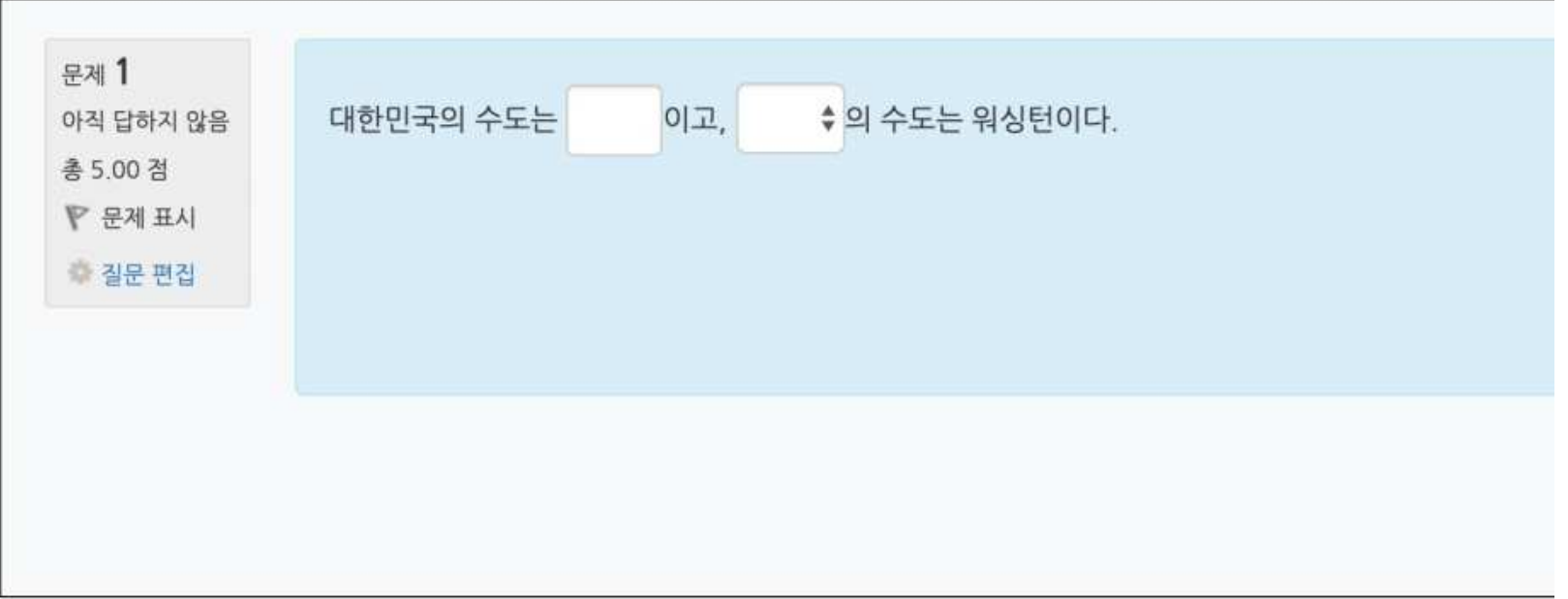

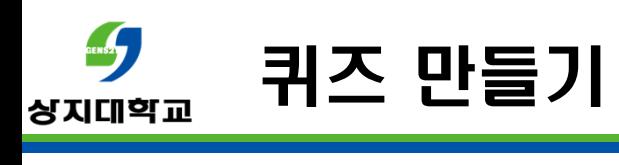

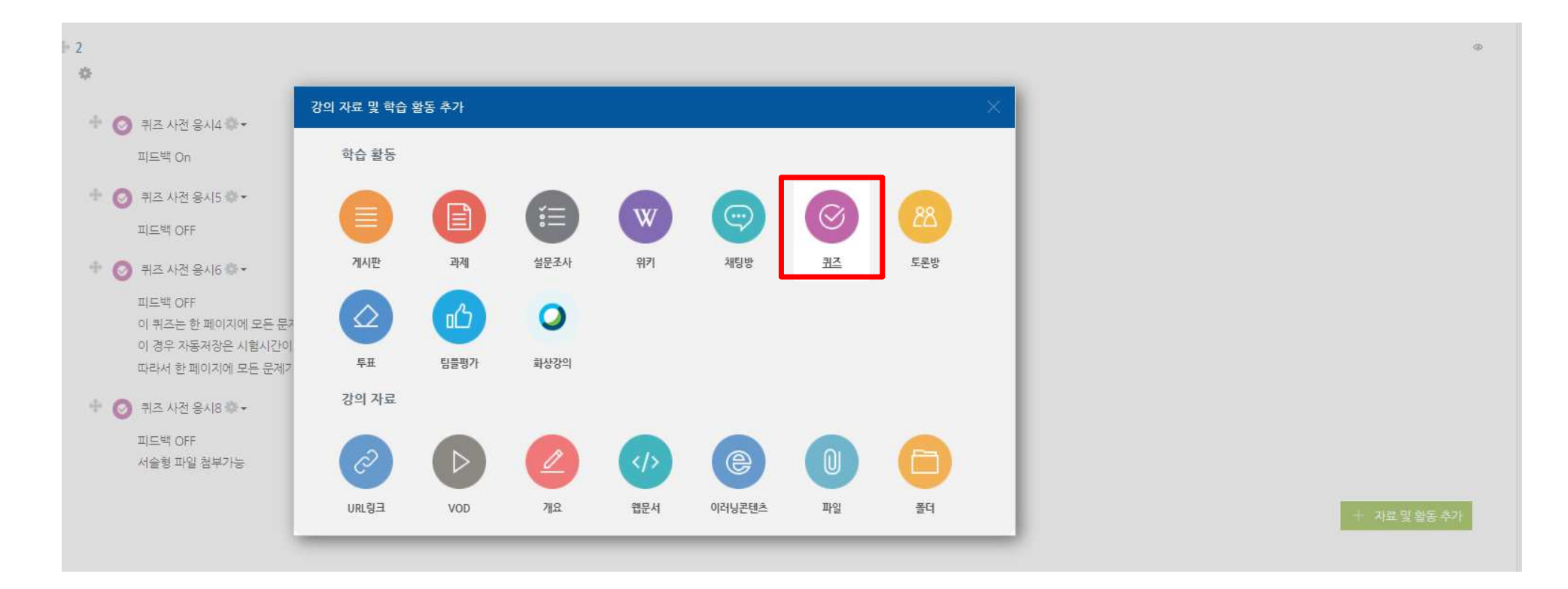

#### -퀴즈를 출제하실 해당 주차의 자료 <sup>및</sup> 활동추가를 클릭하여 퀴즈를 추가합니다.

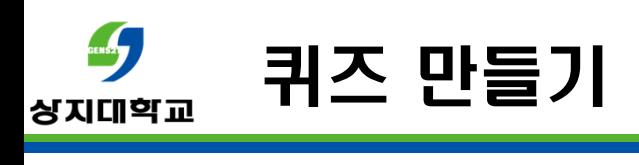

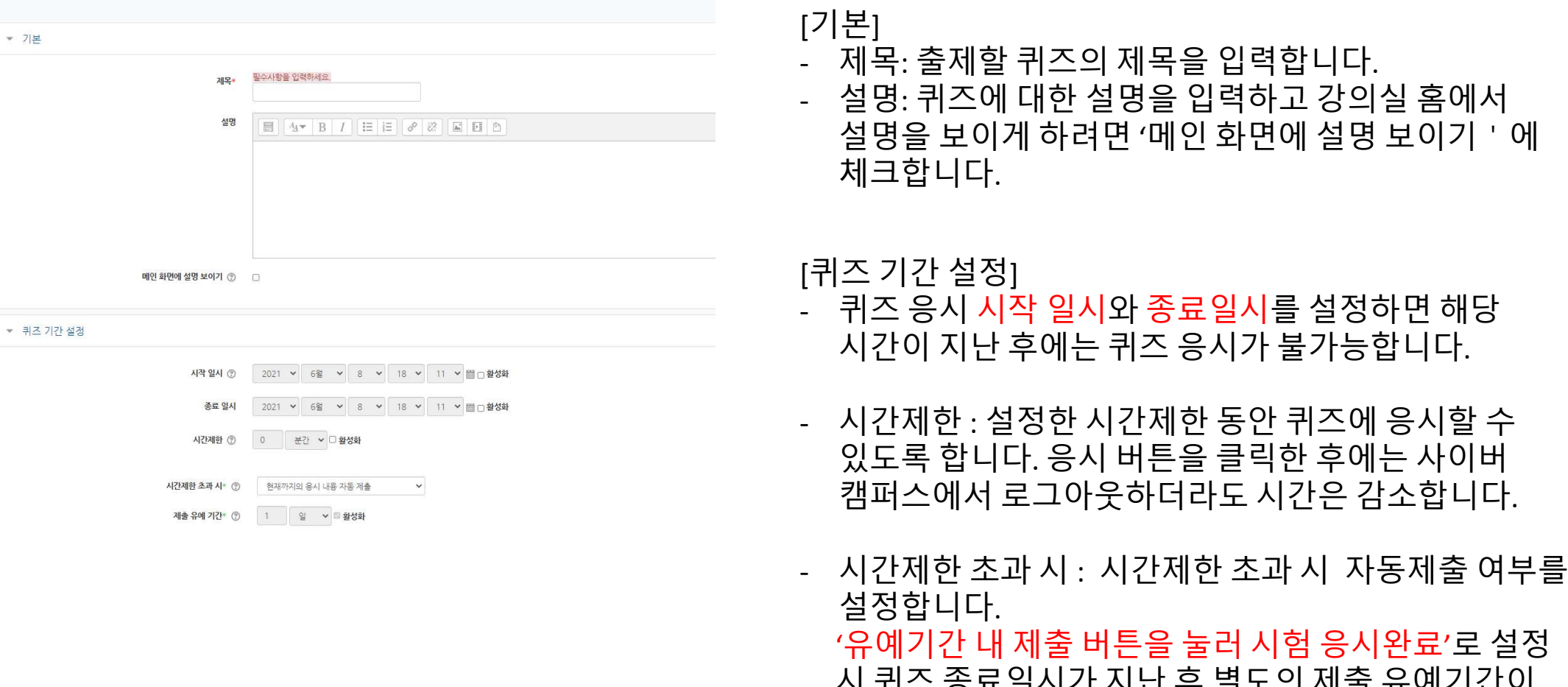

시 퀴즈 종료일시가 지난 후 별도의 제출 유예기간이<br>주어진니다 주어집니다.

 $\sim$  20

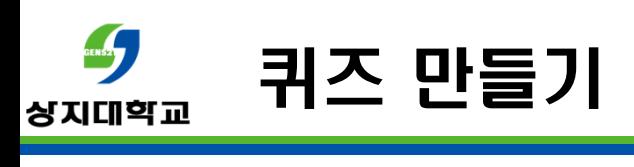

#### ▼ 실시 방식

덜보기

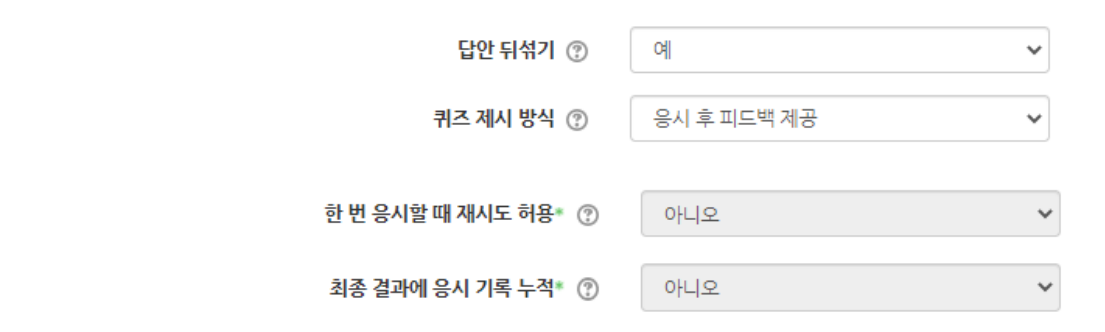

[실시방식]

- 답안 뒤섞기 : 선다형 문제에서 보기의 순서를<br> 성승니다 섞습니다.
- 퀴즈 제시 방식 : 기본값인 '응시 후 피드백 제공' 권장<br> ㄱ 이 선택사항들으 체크 버트을 통해 정단여부를 그 외 선택사항들은 체크 버튼을 통해 정답여부를<br>화이학 수 있으니 주이하시기 바란니다 확인할 <sup>수</sup> 있으니 주의하시기 바랍니다.

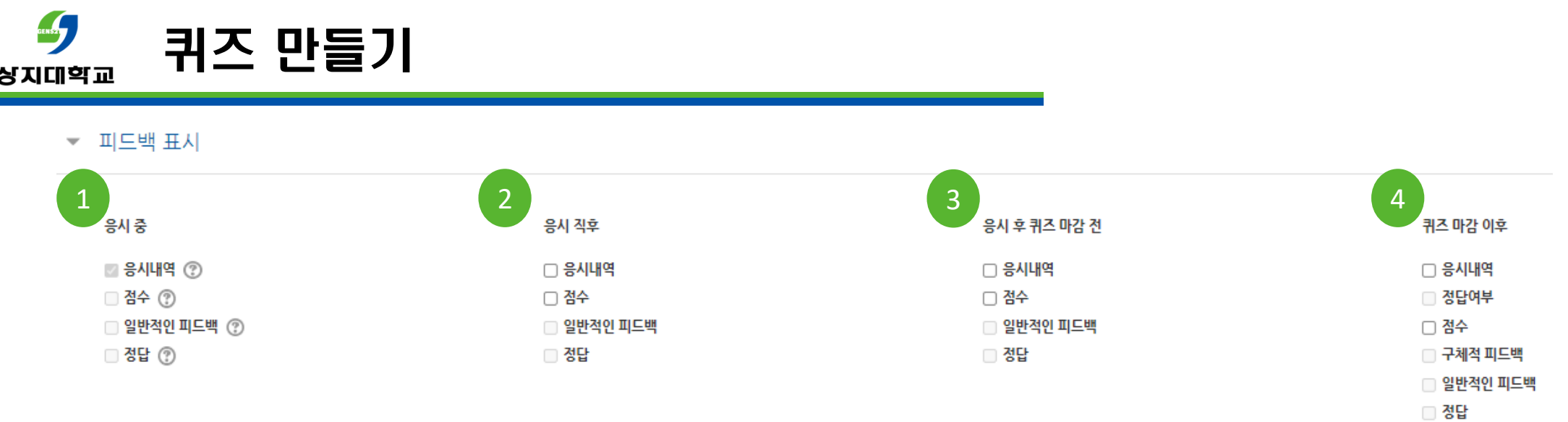

[피드백 표시]

- 1. 응시 <sup>중</sup> : 퀴즈 제시 방식을 상호작용을 통한 다수 시도, 적응 모드, 즉각적인 피드백으로 설정 <sup>시</sup> 응시 도중 정답 여부 등의 피드백을 <sup>줄</sup> 것인지 설정합니다.
- 2. 응시 직후 : 응시자가 답안 제출 <sup>후</sup> 2~3<sup>분</sup> 정도 피드백 확인이 가능합니다.
- 3. 응시 <sup>후</sup> 퀴즈 마감 <sup>전</sup> : 퀴즈 종료일시가 설정되어 있을 경우 답안 제출 후부터 퀴즈 종료일시까지 피드백 확인이 가능합니다.
- 4. 퀴즈 마감 이후 : 퀴즈 종료일시가 설정되어 있을 경우 종료일시가 지난 후부터 피드백 확인이 가능합니다.

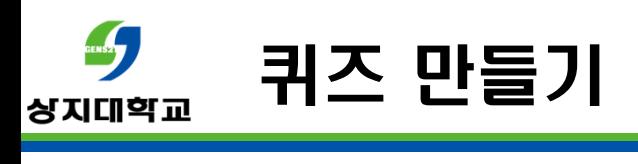

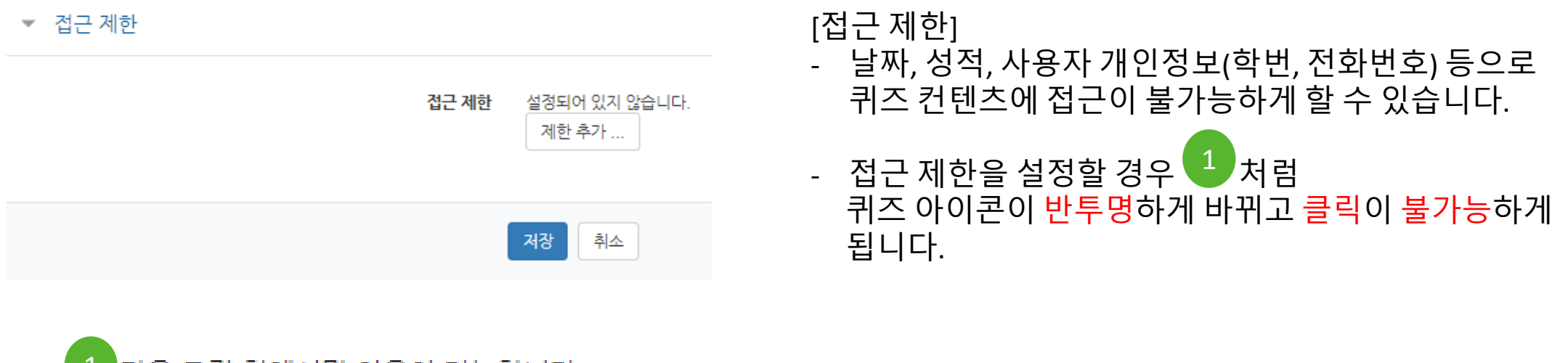

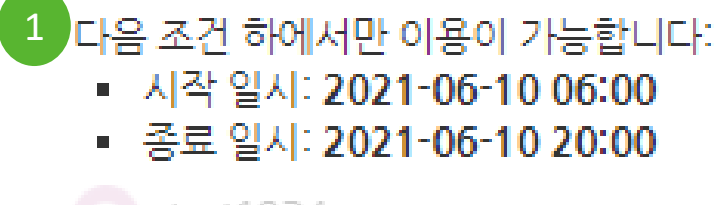

# test1234

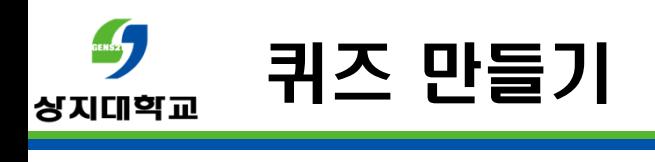

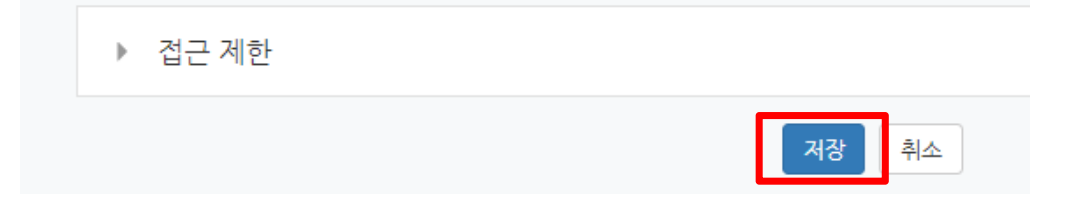

#### -- 모든 설정이 끝나면 가장 하단의 <mark>저장을</mark> 클릭합니다.<br>-

# test1234 답안 제출 가능 횟수: 1 시작일시 : 2021-06-9 10:07 종료일시 : 2021-06-9 23:19 추가된 문제가 없습니다. '퀴즈 편집'을 클릭하여 문제를 추가하세요. 퀴즈 편집을 클릭합니다. 퀴즈 편집 -강좌로 돌아가기

24

- 화면상 우측에 있는 추가를 클릭합니다. - 문제은행으로부터 : 문제은행에 만들어둔 문항을 가져옵니다.
- -

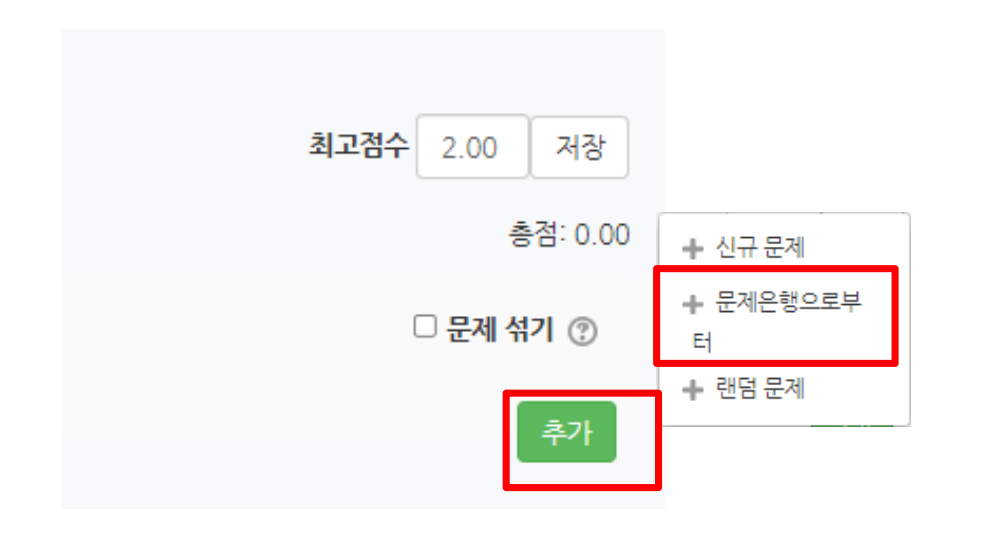

옵션 검색  $\Box$   $T^*$  $\Box$ 蒜 나는 누구인가? 자신이 누구인지 서술하시오.  $\rightarrow$  $\Box$  $\Box$ 앞으로의 계획 앞으로의 계획은 무엇인가요?  $\Box$ 빈칸 다수 보기 중요공지 및 강좌 내 활동일정 : 긴급/중요한(#1)를 보다 쉽 学习  $\Delta \mathbf{r}$  $\Box$  $\mathbf{H} \equiv \mathbf{H}$ 빈칸채우기 중요공지 및 강좌 내 활동일정 : 긴급/중요한 {#1}를 보다 쉽게  $\Box$  $\frac{1}{2}$ X재에 대한 시장수요곡선과 시장공급곡선이 다음과 같을 때 옳지 않은 것은  $\Box$  $\overline{a}$ 선다형(다단) 도쿄올림픽이 열리는 해는?  $+$   $\Box$ 퀴즈 사전 응시 2번 가치사슬(value chain)에 대한 설명으로 옳지 않은 것: :≡  $\Box$  $\mathbf{I} =$ 퀴즈 사전 응시해보기 1번 헤이즈와 휠라이트(Hayes and Wheelwright)  $\Box$  $\overline{\phantom{0}}$ 단답형 올해는 몇년인가? + □ •• OX형 전동 킥보드를 운행할 때 안전보호장구를 착용해야한다. 선택한 문제를 퀴즈에 추가

 $\checkmark$ 

퀴즈에 추가를 클릭합니다.

 - 문항을 저장해놓은 카테고리를 선택합니다. -퀴즈에 출제할 문항을 체크하고 선택한 문제를

퀴즈 사전 응시 문제 (10) 카테고리 선

 $rac{1}{2}$ 퀴즈 만들기 랜덤 문제 추가  $\overline{\mathbf{x}}$ 상지대학교 존재하는 카테고리에서 무장의 문제 축제 퀴즈 사전 응시 문제 (10) 카테고리 □ 하위 목록의 문제들도 포함함 무작위 문제의 최고점수 저장 2.00 수 총점: 0.00 + 신규 문제 랜덤 문제 추가 + 문제은행으로부 □ 문제 섞기 ② 새로운 카테고리를 사용한 무작위 문제 출제 터 제목 + 랜덤 문제 추가 상위 카테고리 eClass/eClass\_2021 > Webex 사용 가이!  $\circledR$ 카테고리를 만들고 무작위 문제 추가 화면상 우측에 있는 추가를 클릭합니다. -취소 랜덤 문제 : 카테고리 내에 있는 문제를 무작위로<br>추출해 출제합니다. - 문<u>항을 저장해놓은 카테고리를 선택합니다</u>.<br>- 무작위로 출제할 문제 수를 선택하고 <mark>랜덤 문제</mark> -추가를 클릭합니다. <sup>위</sup> 설정대로라면 카테고리에 있는 <sup>10</sup>문제 <sup>중</sup> 무작위로 1문제가 출제됩니다. $^{26}$ 

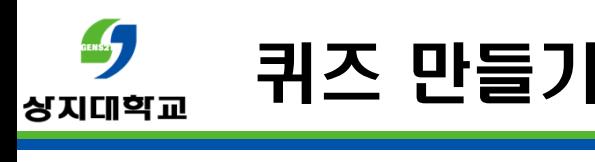

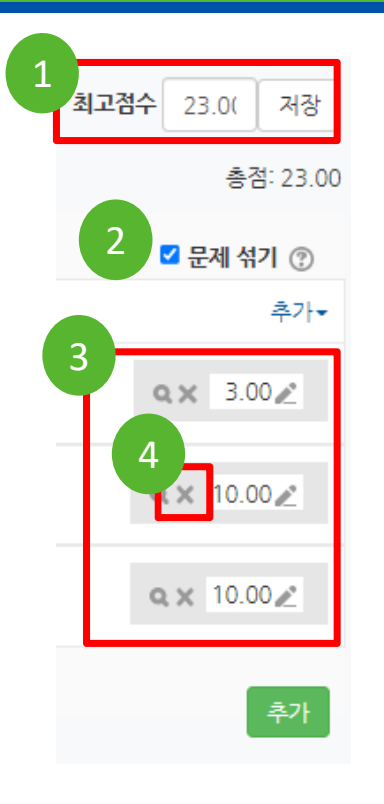

1. 모든 문제를 맞췄을 <sup>때</sup> 받을 <sup>수</sup> 있는 최고점수 입니다. 수정 <sup>후</sup> 저장을 클릭합니다.

2. 문제 섞기를 클릭하면 문제 순서가 무작위로 출제 됩니다.

3. 각 문항들의 배점입니다. 수정하시려면 기술 클릭한 뒤 수정하고 <mark>Enter</mark>를 누릅니다.<br>

4. X<sup>를</sup> 누르면 해당 문항이 삭제됩니다.

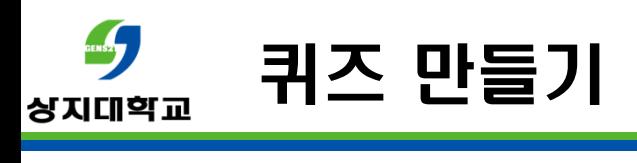

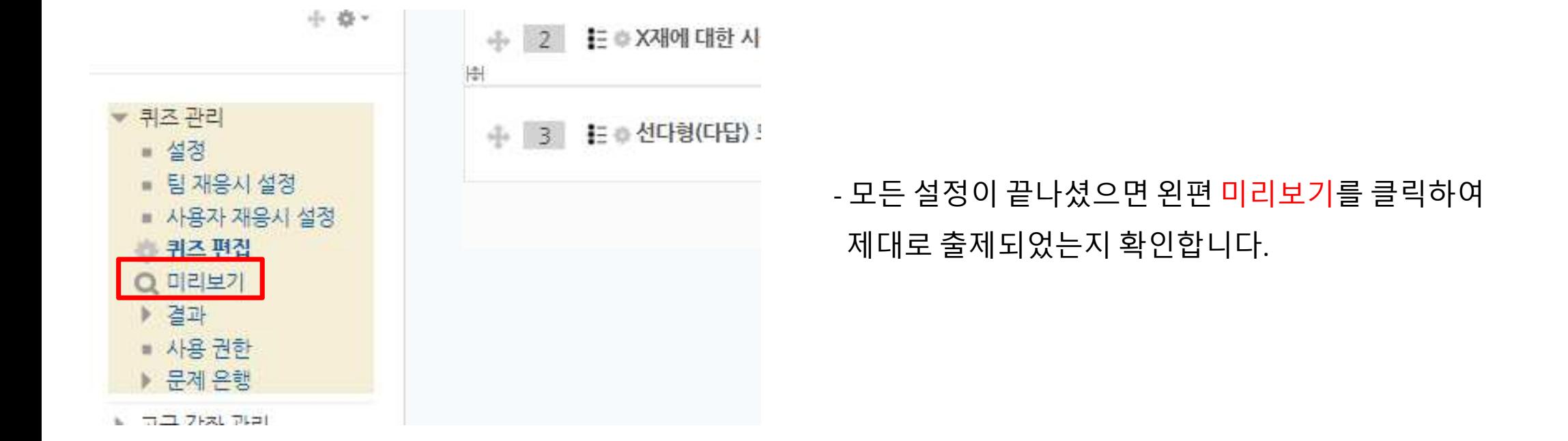

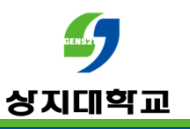

# 문의 : 사이버캠퍼스 Q&A 교수학습개발센터(033-738-7582)